# EM3568 Android11 User Manual

V1.1

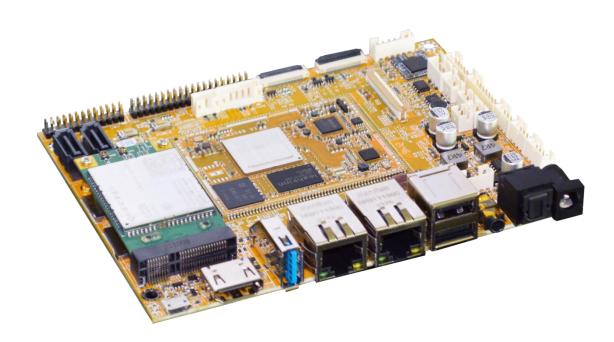

Boardcon Embedded Design

www.boardcon.com

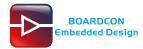

#### 1. Introduction

#### 1.1. About this Manual

This manual is intended to provide the user with an overview of the board and benefits, complete features specifications, and set up procedures. It contains important safety information as well.

#### 1.2. Feedback and Update to this Manual

To help our customers make the most of our products, we are continually making additional and updated resources available on the Boardcon website (<a href="https://www.boardcon.com">www.armdesigner.com</a>).

These include manuals, application notes, programming examples, and updated software and hardware. Check in periodically to see what's new!

When we are prioritizing work on these updated resources, feedback from customers is the number one influence, If you have questions, comments, or concerns about your product or project, please no hesitate to contact us at <a href="mailto:support@armdesigner.com">support@armdesigner.com</a>.

#### 1.3. Limited Warranty

Boardcon warrants this product to be free of defects in material and workmanship for a period of one year from date of buy. During this warranty period Boardcon will repair or replace the defective unit in accordance with the following process:

A copy of the original invoice must be included when returning the defective unit to Boardcon. This limited warranty does not cover damages resulting from lighting or other power surges, misuse, abuse, abnormal conditions of operation, or attempts to alter or modify the function of the product.

This warranty is limited to the repair or replacement of the defective unit. In no event shall Boardcon be liable or responsible for any loss or damages, including but not limited to any lost profits, incidental or consequential damages, loss of business, or anticipatory profits arising from the use or inability to use this product.

Repairs make after the expiration of the warranty period are subject to a repair charge and the cost of return shipping. Please contact Boardcon to arrange for any repair service and to obtain repair charge information.

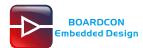

# **Revision History**

| Ver  | Description      | Author     | Date       |
|------|------------------|------------|------------|
| V1.0 | Initial version  | Liu Yuan   | 2022-01-21 |
| V1.1 | Modified version | Zhou Lijun | 2022-02-15 |

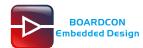

## Content

| 1 EM3568 Introduction                 | 4  |
|---------------------------------------|----|
| 2 Compiler Environment                | 5  |
| 2.1 Vmware10.0+ubuntu18.04            | 5  |
| 2.2 Install OpenJDK1.8                | 5  |
| 2.3 Install Tools                     | 6  |
| 3 Compile Source                      | 6  |
| 4 Images Operation                    | 7  |
| 4.1 Pack Image                        | 7  |
| 4.2 Unzip Firmware                    | 9  |
| 5 Install Tools                       | 11 |
| 5.1 Install CP2102 Driver             | 11 |
| 5.2 Install Rockchip Driver Assistant | 12 |
| 5.3 Install Serial Terminal Tool      | 13 |
| 6 Burn Images                         | 15 |
| 7 Buildroot Application               | 17 |
| 7.1 HDMI Display                      | 17 |
| 7.2 SD Card                           | 19 |
| 7.3 USB Host                          | 20 |
| 7.4 Video Player                      | 20 |
| 7.5 Ethernet                          | 21 |
| 7.6 Record                            | 24 |
| 7.7 RTC                               | 25 |
| 7.8 WiFi                              | 26 |
| 7.9 Bluetooth                         | 28 |
| 7.10 Camera                           | 29 |
| 7.11 CAN                              | 31 |
| 7.12 RS485                            | 31 |
| 7.13 SATA                             | 33 |
| 7.14 4G                               | 34 |

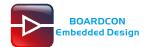

# 1 EM3568 Introduction

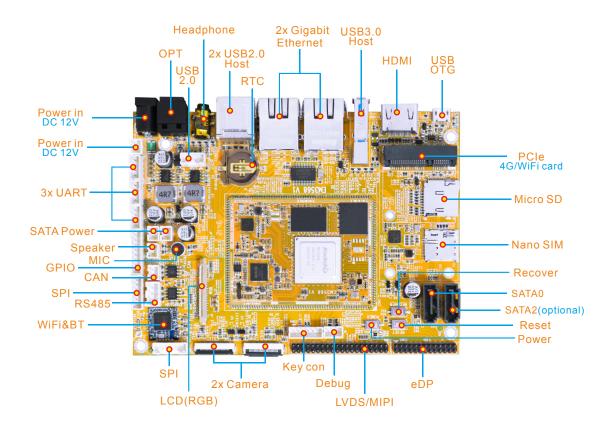

| Specifications |                                                                                                    |  |  |  |
|----------------|----------------------------------------------------------------------------------------------------|--|--|--|
| CPU            | Rockchip RK3568 Quad-core Cortex-A55 @ up to 2.0 GHz                                                                                                    |  |  |  |
| GPU            | ARM Mali-G52 GPU with support for OpenGL ES 1.1/2.0/3.2, OpenCL 2.0, Vulkan 1.1                                                                                                    |  |  |  |
| NPU            | 0.8 TOPS                                                                                                    |  |  |  |
| Storage        | 8GB eMMC flash (up to 128GB) MicroSD card slot 2x SATA3.0 (SATA2 shared with PCle2.0)                                                                                                    |  |  |  |
| Power Supply   | 12V/3A DC input jack                                                                                                    |  |  |  |
| USB            | 1x USB OTG 2.0 3x USB Host 2.0 (USB-AF or 4-pin connector) 1x USB 3.0                                                                                                    |  |  |  |
| Connectivity   | 2x Gigabit Ethernet RJ45 ports via Realtek RTL8211F-CG controller 2.4G WiFi (802.11b/g/n) with Bluetooth 4.0 PCle socket with Nano SIM card port to support 4G modules (PCle socket integrated PCle2.0 for WiFi Card) |  |  |  |

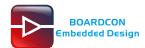

| Serial           | 1x Serial port for debug, 3-pin connector 3x UART, 4-pin connectors 1x RS485, 3-pin connector                                                      |  |
|------------------|----------------------------------------------------------------------------------------------------|--|
| Video            | HDMI 2.0, 4Kp60  MIPI DSI/LVDS, 1080p60 (40-pin header)  EDP 1.3, 2560x1600@60Hz (30-pin header)  RGB, up to 1920x1080@60Hz (40-pin FPC connector) |  |
| Audio            | 3.5mm audio I/O jack 8-channel audio via HDMI SPDIF out Speaker (2-pin connector) MIC                                                              |  |
| Camera(optional) | 2x MIPI Cameras, 24-pin FPC connector.                                                                                                    |  |
| Keys             | Recover, Reset, Power                                                                                                    |  |
| Other features   | RTC with battery connector; GPIO&I2C CAN; Key connector(PWM3_IR/Reset / Recover /Power)                                                            |  |
| Dimension        | Based board - 135mm x 100mm; CPU module - 45mm x 60mm                                                                                              |  |

# 2 Compiler Environment

#### 2.1 Vmware10.0+ubuntu18.04

Install Vmware10.0 in windows OS, and then install ubuntu18.04 in VMware to compile. Please visit the official website <a href="http://www.ubuntu.com/">http://www.ubuntu.com/</a> to download and install ubuntu operating system.

## 2.2 Install OpenJDK1.8

```
# sudo mkdir /usr/lib/java
```

# sudo tar zxvf java-8-openjdk-amd64.tar.gz -C /usr/lib/java/

Add the following information in the end of "/etc/profile"

export JAVA\_HOME=/usr/lib/java/java-8-openjdk-amd64 export JRE\_HOME=/usr/lib/java/java-8-openjdk-amd64/jre

export CLASSPATH=::\$JAVA\_HOME/lib:\$JRE\_HOME/jre/lib:\$CLASSPATH

export PATH=\$JAVA\_HOME/bin:\$JRE\_HOME/jre/bin:\$PATH

# source /etc/profile

Check if the jdk has been installed successfully and check the revised version:

# java -version

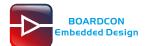

#### 2.3 Install Tools

PC OS: ubuntu system

Network: online Permission: root

\$ sudo apt-get install build-essential zlib1g-dev flex libx11-dev gperf libncurses5-dev bison lsb-core lib32z1-dev g++-multilib lib32ncurses5-dev uboot-mkimage g++-4.4-multilib repo git ssh make gcc libssl-dev liblz4-tool expect g++ patchelf chrpath gawk texinfo chrpath diffstat binfmt-support qemu-user-static live-build bison flex fakeroot cmake gcc-multilib g++-multilibdevice-tree-compiler python-pip ncurses-dev pyelftools unzip

# 3 Compile Source

Step 1, unzip the source and set the compile board

\$ tar xvf sdk-11.0.tar.gz

\$ cd sdk-11.0

Step 2, compile uboot

\$ cd u-boot

\$ ./make.sh rk3568

Step 3, compile the kernel

\$ cd kernel

\$ make ARCH=arm64 rockchip\_defconfig rk356x\_evb.config android-11.config

\$ make ARCH=arm64 rk3568-evb2-lp4x-v10.img -j24

Android11.0 kernel.img and resource.img are included in boot.img, if you only update the kernel, you can compile the kernel separately with the following command. After compiling, you can directly flash the boot.img under kernel directory.

\$ make ARCH=arm64 rockchip\_defconfig rk356x\_evb.config android-11.config \$ make ARCH=arm64 BOOT\_IMG=../rockdev/Image-rk3568\_r/boot.img rk3568-evb2-lp4x-v10.img -j24

#### Step 4, compile Android

\$ source build/envsetup.sh

\$ lunch rk3568\_r-userdebug

\$ make -j12

Step 5, Generated image file

\$./mkimage.sh

\$ ./build.sh -u (packaged in the update.img)

\$ cd rockdev

\$ Is

Images and update.img are generated in current directory.

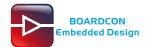

# 4 Images Operation

## 4.1 Pack Image

Step 1, copy all the files in Android directory **rockdev/lmage** to the windows **AndroidTool/rockdev/lmage** 

Step 2, enter AndroidTool/rockdev/, double-click to run mkupdate\_rk356x.bat.

Step 3, the update.img will be generated in rockdev directory.

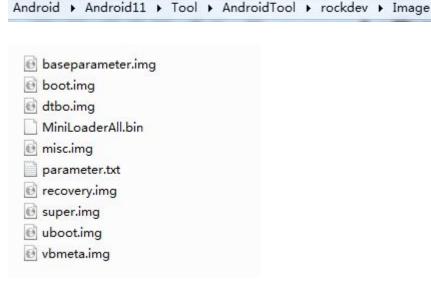

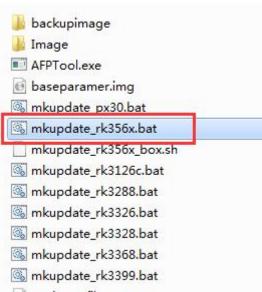

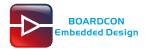

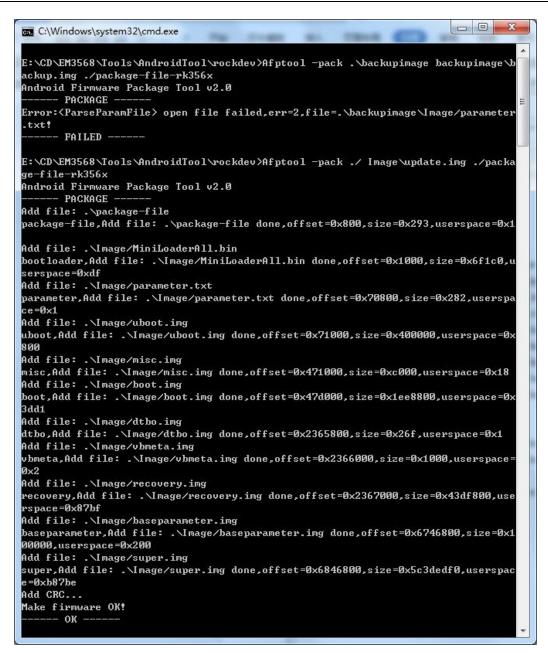

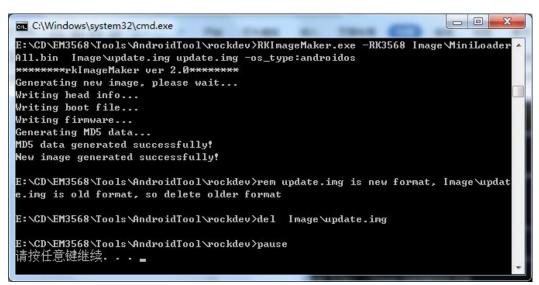

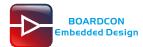

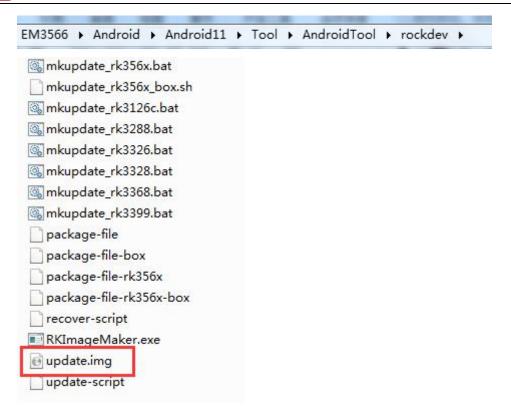

## 4.2 Unzip Firmware

Unzip Firmware in windows.

Step1, open **RKDevTool.exe** (*Path:RKDevTool\_Release\_v2.84*\RKDevTool.exe)

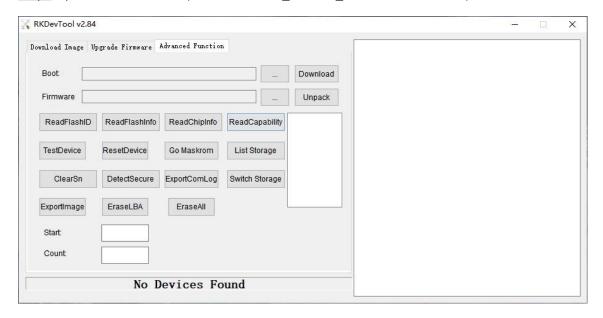

Step 2, click Advanced Function -> Firmware, select update.img. Click Unpack to Unzip.

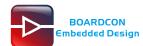

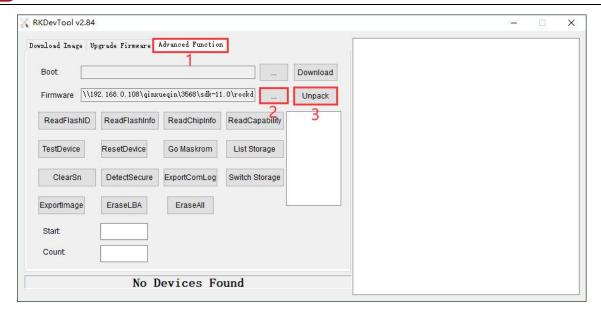

Step 3, Unpack finish as follow:

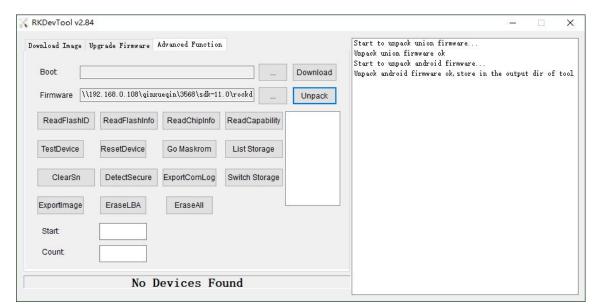

The unzip files will be generated in \RKDevTool\RKDevTool\_Release\_v2.84\Output\Android\Image directory.

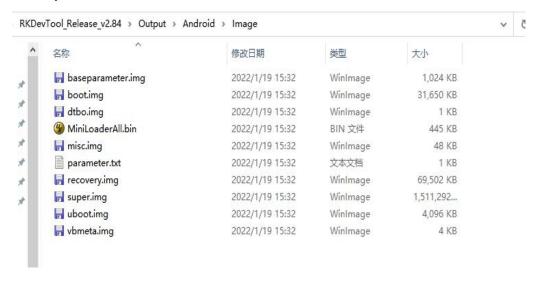

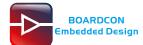

# 5 Install Tools

### 5.1 Install CP2102 Driver

Plug the USB-to-UART cable CP2102 to the PC, unzip CP2102WIN7.rar on Windows, then click preInstaller.exe to install

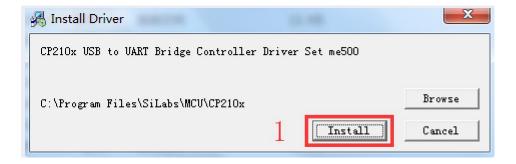

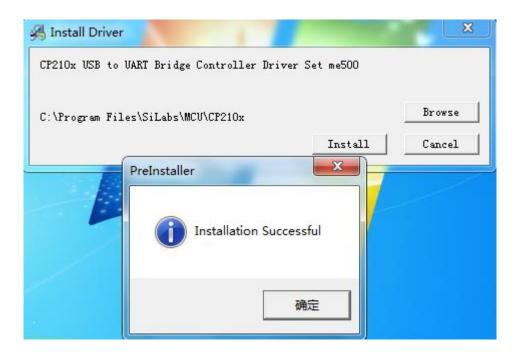

Now the device will be listed under **Device Manager -> PORTS** with unique serial port assigned

P CP210x USB to UART Bridge Controller (COM5)

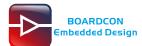

## 5.2 Install Rockchip Driver Assistant

Path: DriverAssitant\_v5.1.1/DriverInstall.exe

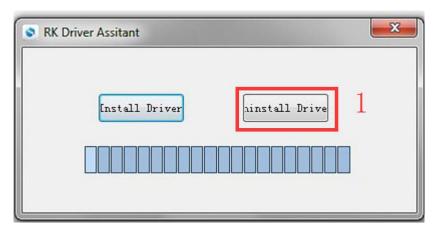

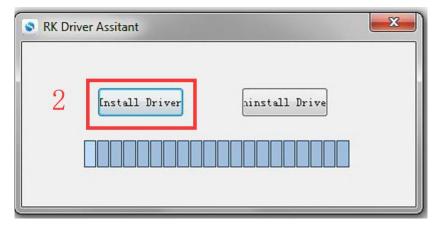

After the installation is complete, connect the board and PC with Micro USB cable and press the "Recover" key and hold then power the board, in *Computer Management* can see the following information:

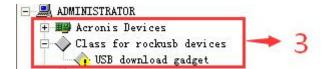

The WINDOW will pop up found New Hardware Wizard dialog box, choose to install from the specified location, and then select \DriverAssitant\_v5.11\DriverAssitant\_v5.1.1\ADBDriver.

After the installation is complete in *Computer Management* can see the following information:

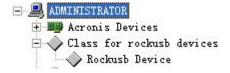

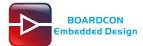

### 5.3 Install Serial Terminal Tool

The serial terminal SecureCRT is used for debugging. It can be used directly after decompression.

Open SecureCRT.exe after copy to PC (path: tools\windows\SecureCRT.exe), then click the icon **Quick Connect** to config

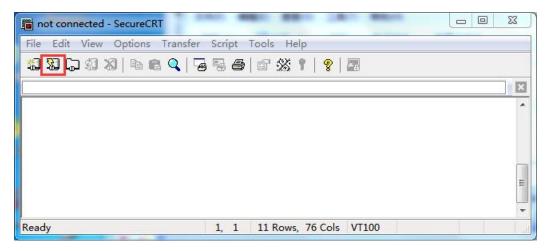

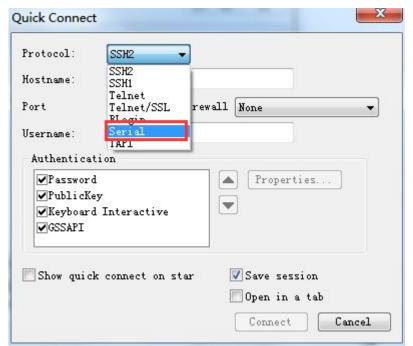

Set the parameters as follow:

Protocol: Serial

Port: To be specified by user PC

Baud rate: 1500000

Please check XON/XOFF not selected

Check Save session is selected

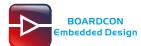

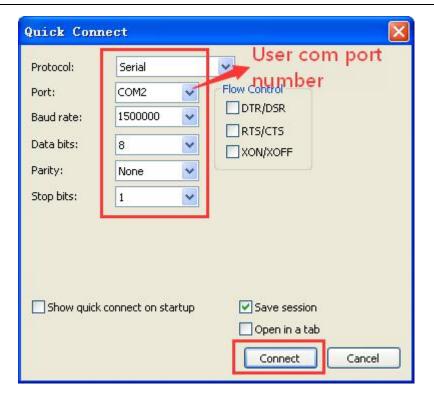

#### After all, click connect

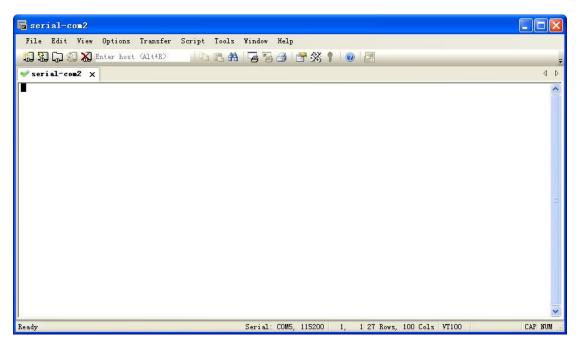

Illusion: If open more than one serial terminal tools, and they use the same serial port, there will be reported **the port is busy**.

**Solution**: Turn off the serial tool that unnecessary.

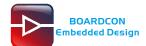

# 6 Burn Images

Step 1, unzip RKDevTool\_Release\_v2.84.zip on Windows.

Step 2, open **RKDevTool.exe** (*Path:RKDevTool\_Release\_v2.84\RKDevTool.exe*)

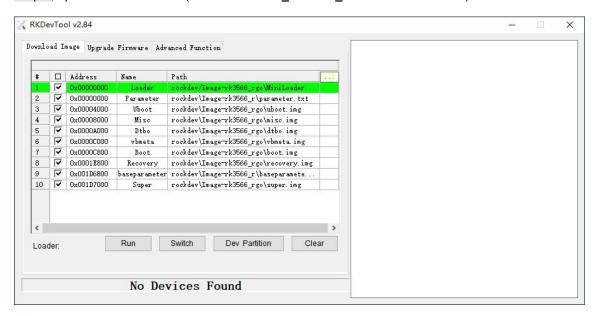

Step 3, connect PC and development board with Micro USB cable, keep pressing the **Recover Key** and power the board until the windows PC shows **Found one LOADER Device**.

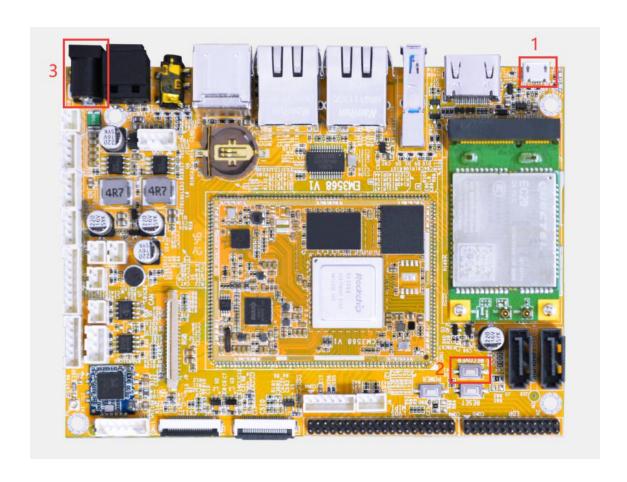

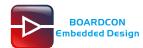

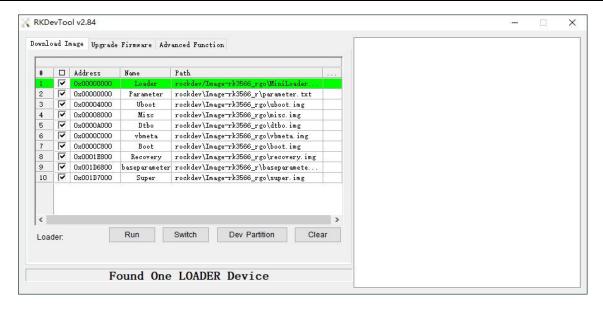

Step 4, click Upgrade Firmware -> Firmware, select update.img. Click Upgrade to flash.

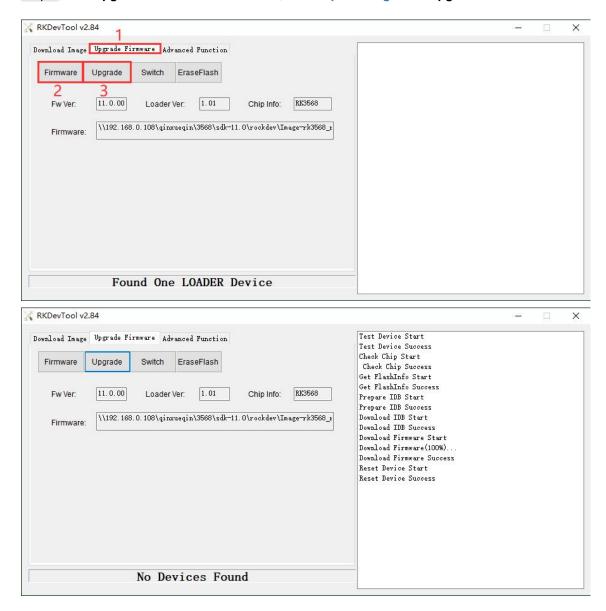

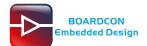

User can also update the firmware separately.

- Step 1, Click the column on the right side for the path of the file want to flash.
- Step 2, Select the checkbox on the left.
- Step 3, Click "run" to flash the image.

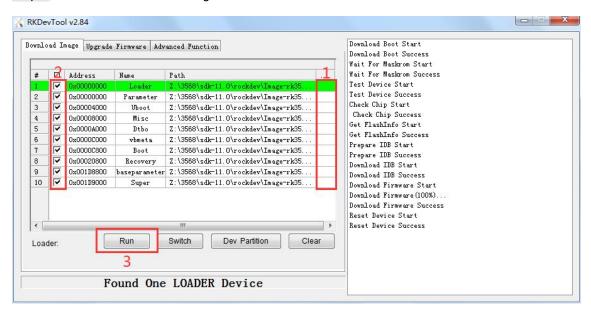

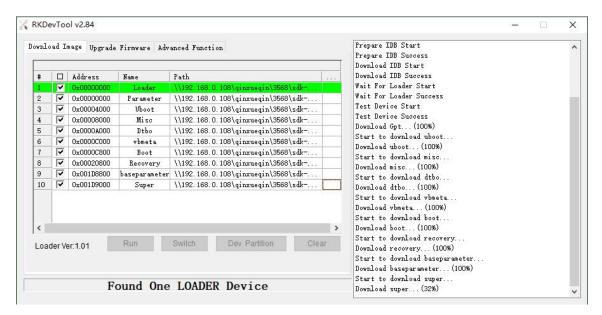

# 7 Buildroot Application

### 7.1 HDMI Display

Connect the board and monitor with a HDMI cable, then start up.

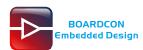

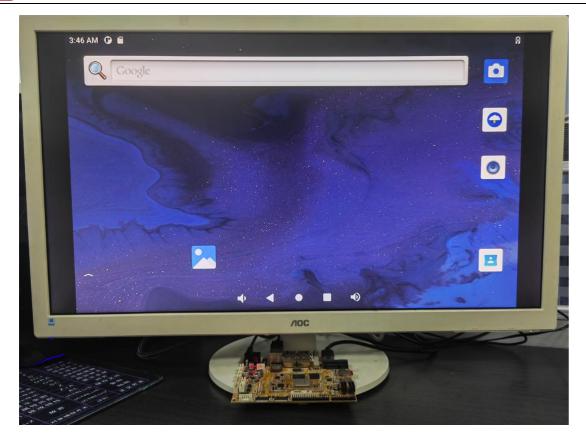

Note: The system default support HDMI and LVDS synchronous output.

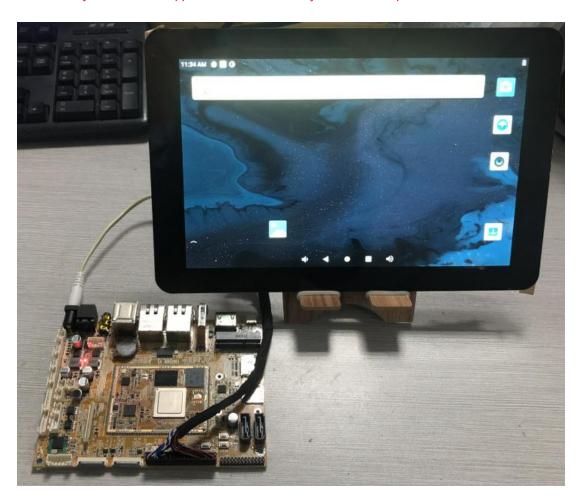

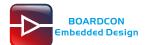

## 7.2 SD Card

EM3568 supports SD Hot-plug.

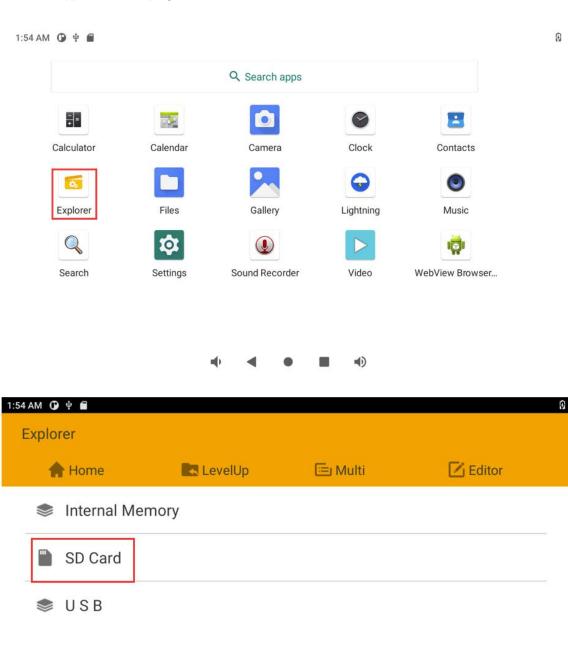

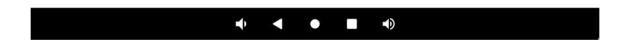

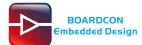

### 7.3 USB Host

The USB Host can be used to connect USB mouse, USB keyboard, U-Disk or other USB devices.

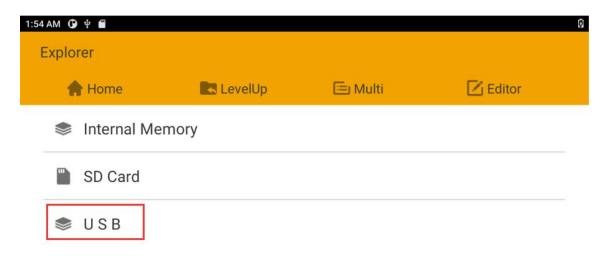

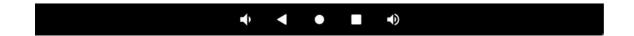

Note: The USB2.0 and USB3.0 interfaces are separate.

## 7.4 Video Player

Copy video file to sdcard/udisk then insert it to the board. After system boot open sdcard/udisk and click video file to play.

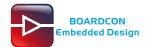

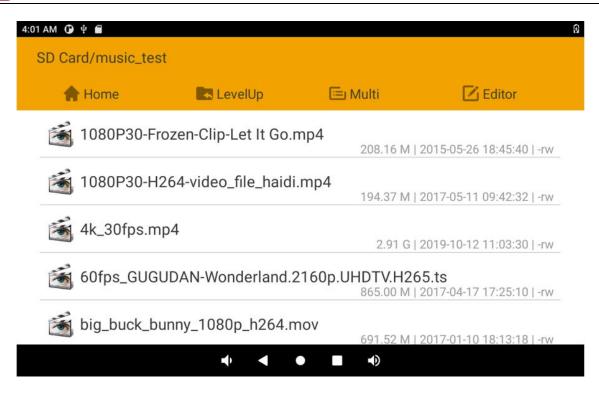

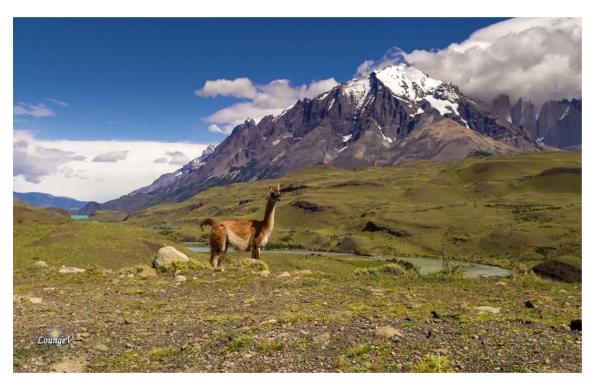

If inserted the headset will switch to the headset play audio automatically, plug out the headset will switch to the HDMI or speaker play audio.(The playback priority: headset > HDMI > speaker)

### 7.5 Ethernet

Connect the Board and router with an Ethernet cable (default DHCP=Yes). User can ping URL/IP at terminal. or open the browser to test Network.

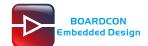

#### # ifconfig

#### # ping www.boardcon.com

```
console:/ # ifconfig
            Link encap:Local Loopback
inet addr:127.0.0.1 Mask:255.0.0.0
inet6 addr: ::1/128 Scope: Host
UP LOOPBACK RUNNING MTU:65536 Metric:1
10
            RX packets:0 errors:0 dropped:0 overruns:0 frame:0
             TX packets:0 errors:0 dropped:0 overruns:0 carrier:0
            collisions:0 txqueuelen:1000
            RX bytes:0 TX bytes:0
            Link encap:Ethernet HWaddr b2:11:4c:18:ee:21 inet6 addr: fe80::b011:4cff:fe18:ee21/64 Scope: Link UP BROADCAST RUNNING NOARP MTU:1500 Metric:1
dummy0
            RX packets:0 errors:0 dropped:0 overruns:0 frame:0
            TX packets:6 errors:0 dropped:0 overruns:0 carrier:0 collisions:0 txqueuelen:1000
            RX bytes:0 TX bytes:420
eth1
            Link encap:Ethernet HWaddr 46:65:2f:3c:de:b6 Driver rk_gmac-dwmacinet addr:192.168.0.120 Bcast:192.168.0.255 Mask:255.255.255.0
             inet6 addr: fe80::cfScope: Link
            UP BROADCAST RUNNING MULTICAST MTU:1500 ackets:595 errors:0 dropped:0 overruns:0 frame:0
            TX opped:0 overruns:0 carrier:0
            collisions:0 txqueuelenbytes:38775 TX bytes:3845
            Interrupt:46
eth0
           addr 4a:65:2f:3c:de:b6 Driver rk gmac-dwmac
            inet addt:192.168.0.255 Mask:255.255.255.0
inet6 addr: fe804 Scope: Link
            UP BROADCAST RUNNING MULTICAST MTU:150X packets:591 errors:0 dropped:0 overruns:0 frame:0
             dropped:0 overruns:0 carrier:0
            collisions:0 txqueuebytes:37470 TX bytes:3394
            Interrupt:41
console:/ #
```

```
console:/#
console:/ # ping www.boardcon.com
PING www.boardcon.com (67.222.54.196) 56(84) bytes of data.
64 bytes from 67-222-54-196.unifiedlayer.com (67.222.54.196): icmp seq=1 ttl=49 time=190 ms
64 bytes from 67-222-54-196.unifiedlayer.com (67.222.54.196): icmp_seq=2 ttl=49 time=198 ms
64 bytes from 67-222-54-196.unifiedlayer.com (67.222.54.196): icmp seq=3 ttl=49 time=191 ms
64 bytes from 67-222-54-196.unifiedlayer.com (67.222.54.196): icmp_seq=4 ttl=49 time=190 ms
64 bytes from 67-222-54-196.unifiedlayer.com (67.222.54.196): icmp_seq=5 ttl=49 time=199 ms
64 bytes from 67-222-54-196.unifiedlayer.com (67.222.54.196): icmp_seq=6 ttl=49 time=196 ms
64 bytes from 67-222-54-196.unifiedlayer.com (67.222.54.196): icmp seq=7 ttl=49 time=191 ms
64 bytes from 67-222-54-196.unifiedlayer.com (67.222.54.196): icmp seq=8 ttl=49 time=191 ms
64 bytes from 67-222-54-196.unifiedlayer.com (67.222.54.196): icmp seq=9 ttl=49 time=198 ms
64 bytes from 67-222-54-196.unifiedlayer.com (67.222.54.196): icmp seq=10 ttl=49 time=193 ms
64 bytes from 67-222-54-196.unifiedlayer.com (67.222.54.196): icmp seq=11 ttl=49 time=190 ms
64 bytes from 67-222-54-196.unifiedlayer.com (67.222.54.196): icmp_seq=12 ttl=49 time=199 ms
64 bytes from 67-222-54-196.unifiedlayer.com (67.222.54.196): icmp_seq=13 ttl=49 time=196 ms
64 bytes from 67-222-54-196.unifiedlayer.com (67.222.54.196): icmp_seq=14 ttl=49 time=189 ms
64 bytes from 67-222-54-196.unifiedlayer.com (67.222.54.196): icmp_seq=15 ttl=49 time=196 ms
```

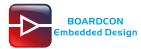

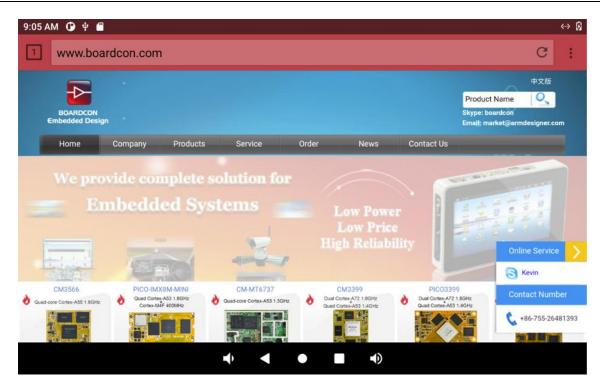

When two Ethernet interfaces are used at the same time, eth0 ping the Internet and eth1 ping the Intranet by default.

```
Console:/ #
console:/ #
console:/ #
ping -I eth0 www.boardcon.com
PING www.boardcon.com (67.222.54.196) from 192.168.0.119 eth0: 56(84) bytes of data.
64 bytes from 67-222-54-196.unifiedlayer.com (67.222.54.196): icmp_seq=1 ttl=49 time=191 ms
64 bytes from 67-222-54-196.unifiedlayer.com (67.222.54.196): icmp_seq=2 ttl=49 time=191 ms
64 bytes from 67-222-54-196.unifiedlayer.com (67.222.54.196): icmp_seq=3 ttl=49 time=191 ms
64 bytes from 67-222-54-196.unifiedlayer.com (67.222.54.196): icmp_seq=3 ttl=49 time=191 ms
64 bytes from 67-222-54-196.unifiedlayer.com (67.222.54.196): icmp_seq=4 ttl=49 time=191 ms
64 bytes from 67-222-54-196.unifiedlayer.com (67.222.54.196): icmp_seq=5 ttl=49 time=194 ms
64 bytes from 67-222-54-196.unifiedlayer.com (67.222.54.196): icmp_seq=6 ttl=49 time=194 ms
64 bytes from 67-222-54-196.unifiedlayer.com (67.222.54.196): icmp_seq=8 ttl=49 time=194 ms
64 bytes from 67-222-54-196.unifiedlayer.com (67.222.54.196): icmp_seq=8 ttl=49 time=191 ms
64 bytes from 67-222-54-196.unifiedlayer.com (67.222.54.196): icmp_seq=8 ttl=49 time=191 ms
64 bytes from 67-222-54-196.unifiedlayer.com (67.222.54.196): icmp_seq=1 ttl=49 time=191 ms
64 bytes from 67-222-54-196.unifiedlayer.com (67.222.54.196): icmp_seq=1 ttl=49 time=191 ms
64 bytes from 67-222-54-196.unifiedlayer.com (67.222.54.196): icmp_seq=1 ttl=49 time=191 ms
64 bytes from 67-222-54-196.unifiedlayer.com (67.222.54.196): icmp_seq=1 ttl=49 time=192 ms
64 bytes from 67-222-54-196.unifiedlayer.com (67.222.54.196): icmp_seq=1 ttl=49 time=192 ms
64 bytes from 67-222-54-196.unifiedlayer.com (67.222.54.196): icmp_seq=1 ttl=49 time=192 ms
64 bytes from 192.168.0.2: icmp_seq=1 ttl=64 time=7.44 ms
64 bytes from 192.168.0.2: icmp_seq=2 ttl=64 time=7.44 ms
64 bytes from 192.168.0.2: icmp_seq=1 ttl=64 time=1.81 ms
64 bytes from 192.168.0.2: icmp_seq=2 ttl=64 time=1.81 ms
64 bytes from 192.168.0.2: icmp_seq=3 ttl=64 time=1.81 ms
64 bytes from 192.168.0.2: icmp_seq=5 ttl=64 time=1.99 ms
64 bytes from 192.168.0.2: icmp_seq=5 ttl=64 time=1.88 ms
64 bytes from 192
```

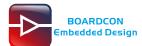

### 7.6 Record

Step 1, open the APP Sound Recorder in Android.

Step 2, click on the APP to start recording, speech in front of the microphone then can record.

(The recording priority : headset recording > mic recording)

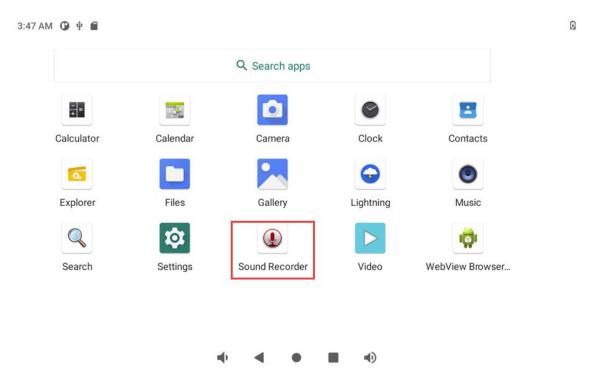

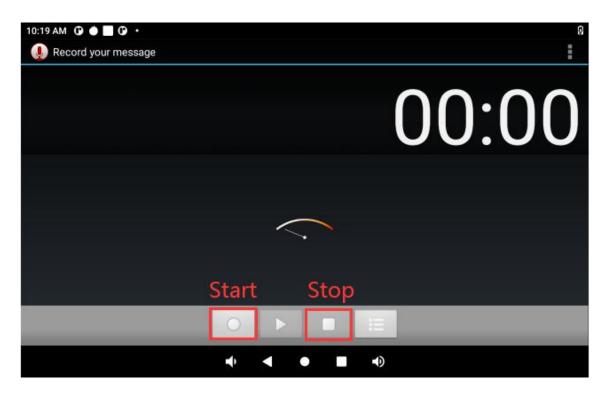

After finish recording, click stop menu and select Save to store file.

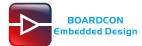

The default storage path is Internal Memory/Documents/Records.

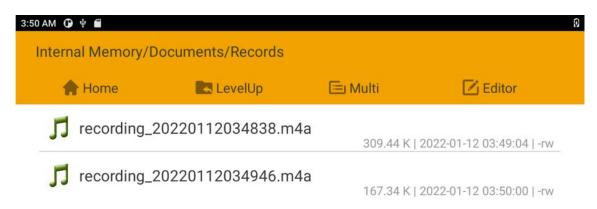

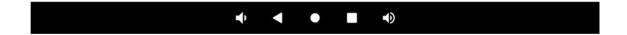

#### **7.7 RTC**

Execute the command hwclock at CRT terminal

#### # hwclock

Wait a minute then run hwclock again, it can be seen the time has changed.

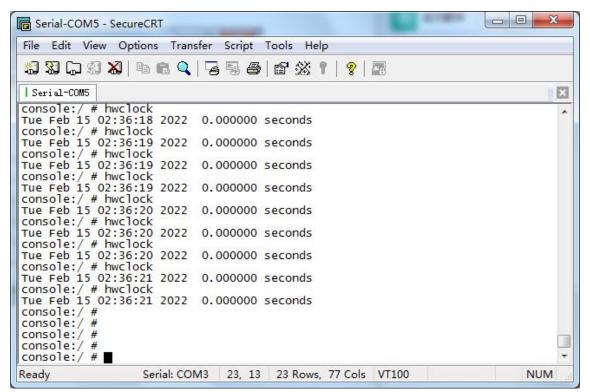

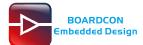

### 7.8 WiFi

Connect the WiFi antenna, then click **Settings -> Network&internet -> Wi-Fi -> turn on**, select the SSID from the list of available networks and enter the password.

After connected, user can ping URL/IP at terminal. or open the browser to test Network.

# ping www.boardcon.com

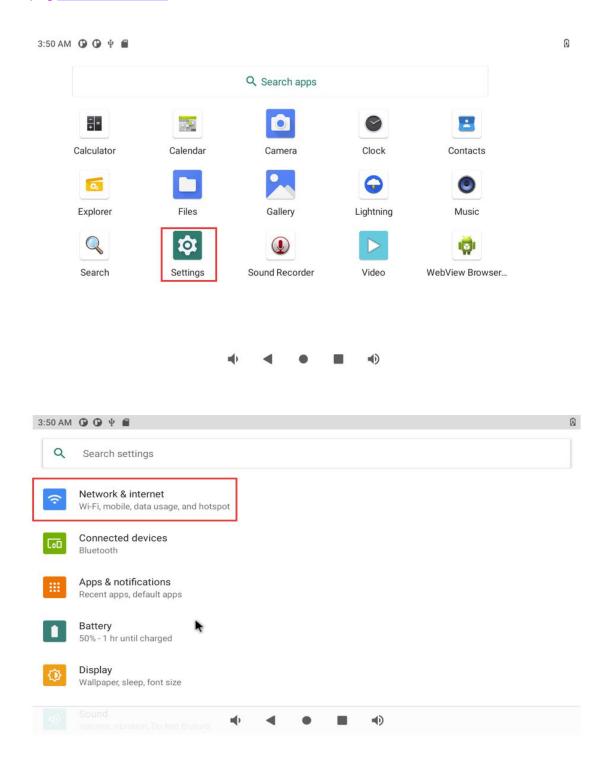

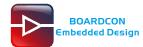

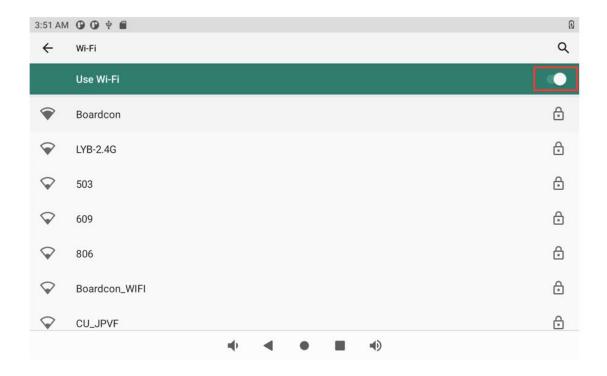

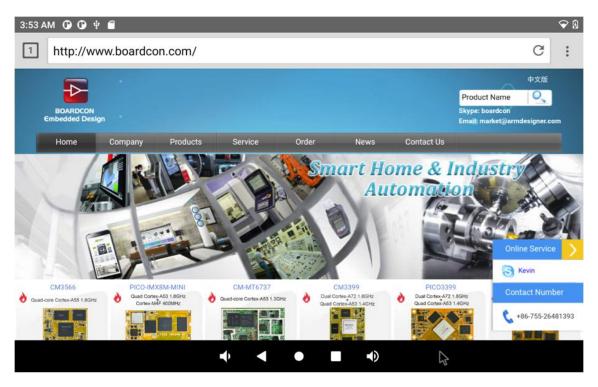

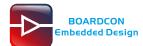

### 7.9 Bluetooth

#### Click Settings -> Connected devices -> Pair new device

Select the available device in the list to pair.

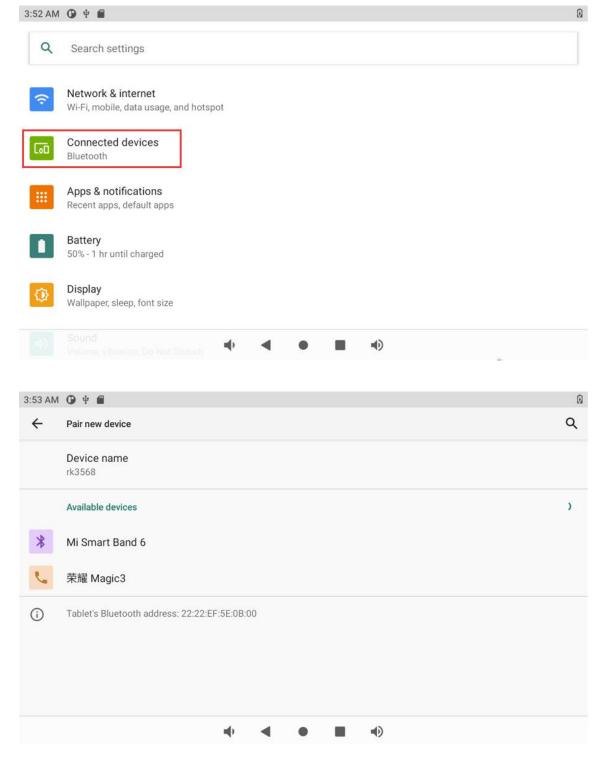

After pairing, devices can connect with each other automatically.

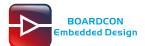

## 7.10 Camera

Connect the camera module (OV13850) to the development board CSI0(front Camera) and CSI1(back camera) before power on, then click the camera app to test.

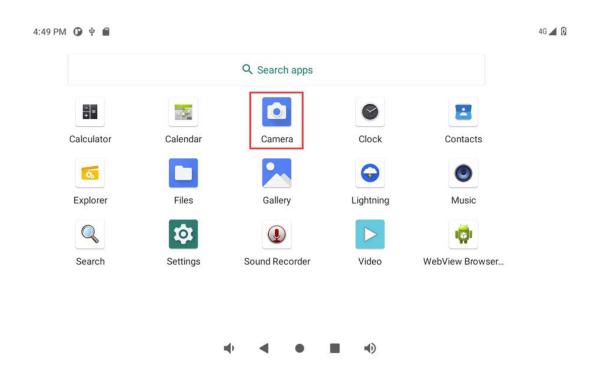

#### Front camera:

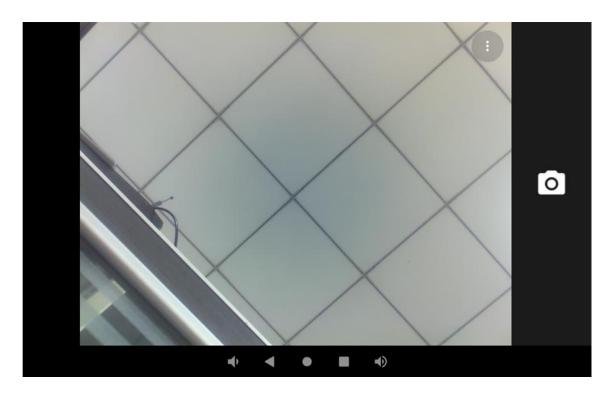

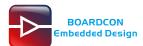

#### Switch buttons for front and back cameras:

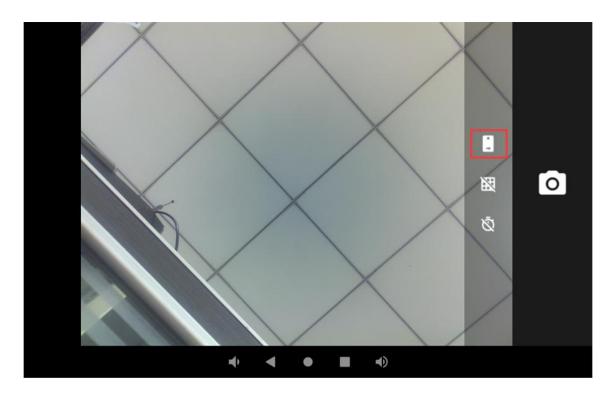

#### Back camera:

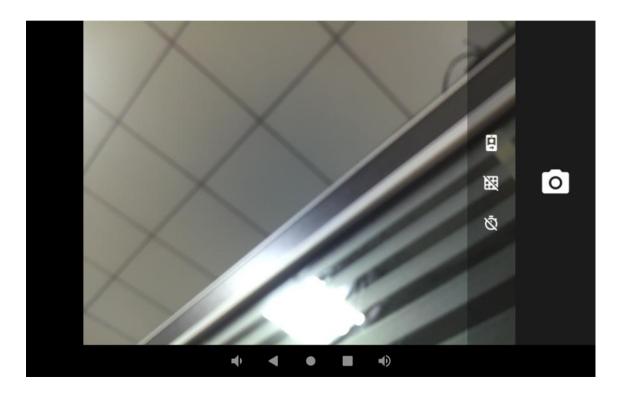

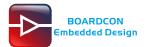

## 7.11 CAN

Connect CAN ports of Board A and Board B with the test line.

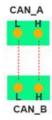

For Board A, execute the follow commands at Serial terminal A to set CAN\_A as Receiver.

# ip link set can0 down

# ip link set can0 type can bitrate 1000000 dbitrate 3000000 fd on

# ip link set can0 up

# candump can0 (set CAN0 as receive)

For Board B, execute the follow commands at Serial terminal B to set CAN\_B as Transmitter.

# ip link set can0 down

# ip link set can0 type can bitrate 1000000 dbitrate 3000000 fd on

# ip link set can0 up

# cansend can0 123##1DEADBEEF (CAN0 send characters 0xDE 0xAD 0xBE 0xEF)

The Transmitter and receiver can be converted by execute the command

# candump can0 (Receiver)

or

# cansend can0 123#DEADBEEF (Transmitter)

#### 7.12 RS485

Connect the RS485 ports of Board A and B with the test line.

|         | GND | GND- |          |
|---------|-----|------|----------|
| Board A | A   | A    | Board B  |
| Dould   | В   | В    | Doding D |

Open cmd.exe of PC (Path: Test\cmd.exe). After power on, the PC will report that found new hardware if it never install the usb adb driver (tools\adb). At this time user need to click InstallADB(x64).bat or InstallADB(x86).bat to install.

After install driver execute the commands at cmd:

# adb root

# adb remount

# adb push com /system (Before execute need copy com to windows C:\Users\Administrator)

# adb shell

# chmod 777 /system/com (Modify COM properties)

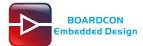

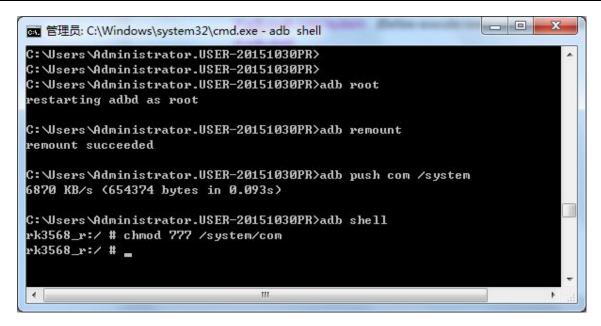

For Board A, execute the follow commands at Serial terminal A to set RS485 as Receiver or send.

# ./system/com /dev/ttyS7 115200 8 0 1

For Board B, execute the follow commands at Serial terminal B to set RS485 as Receiver or send.

# ./system/com /dev/ttyS7 115200 8 0 1

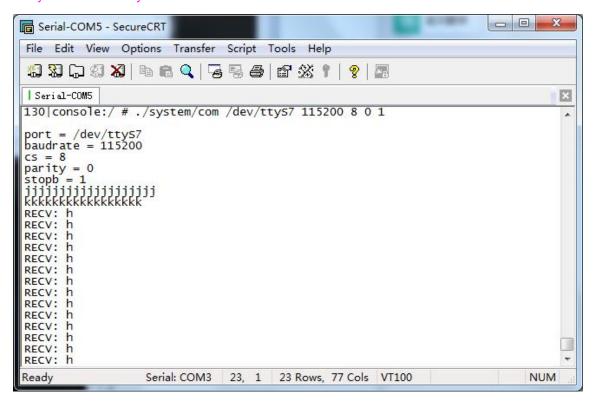

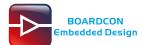

### **7.13 SATA**

Connect the sata and the sata power to the board(Sata0). Automatically mount SATA after system boot.

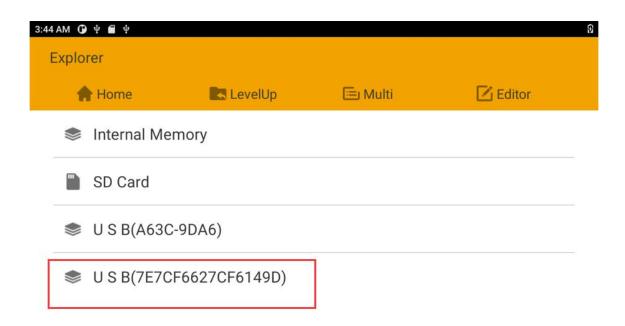

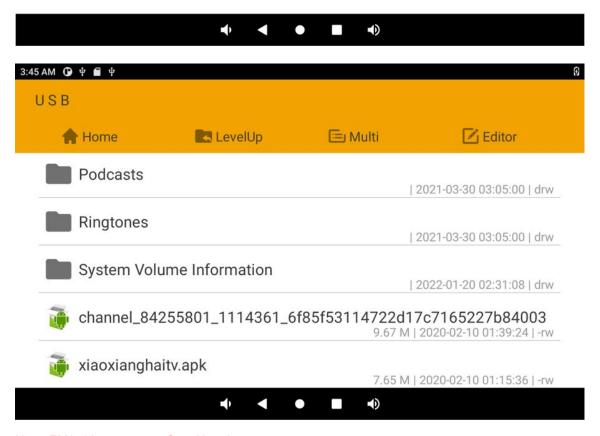

Note: EM3568 not support Sata Hot-plug.

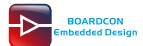

## 7.14 4G

- Step 1, Insert 4G module to PCIe slot (4G model:EC20).
- Step 2, Connect antenna and insert SIM card.
- Step 3, The default connection is 4G network after power on

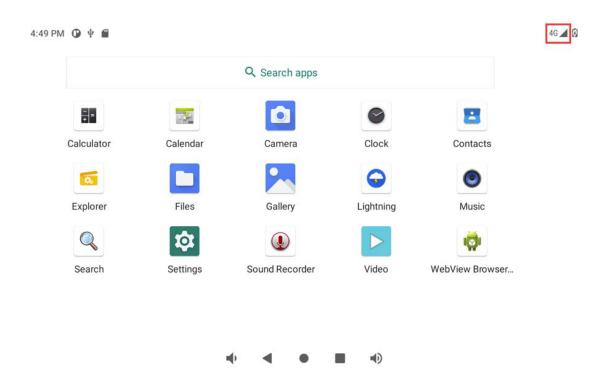

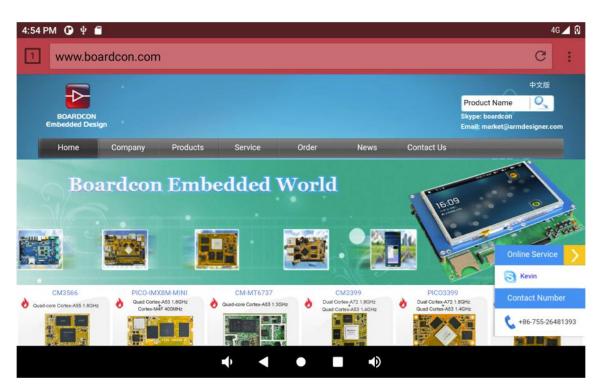

(The Network priority: Ethernet > WIFI > 4G).